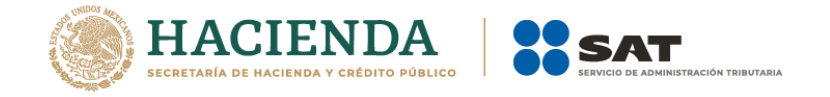

# **Cancelación de facturas**

# Manual de usuario

enero 2022

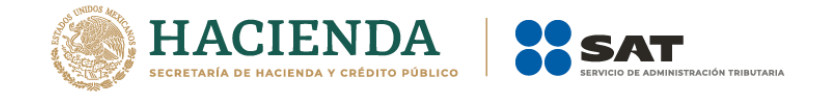

# **Índice**

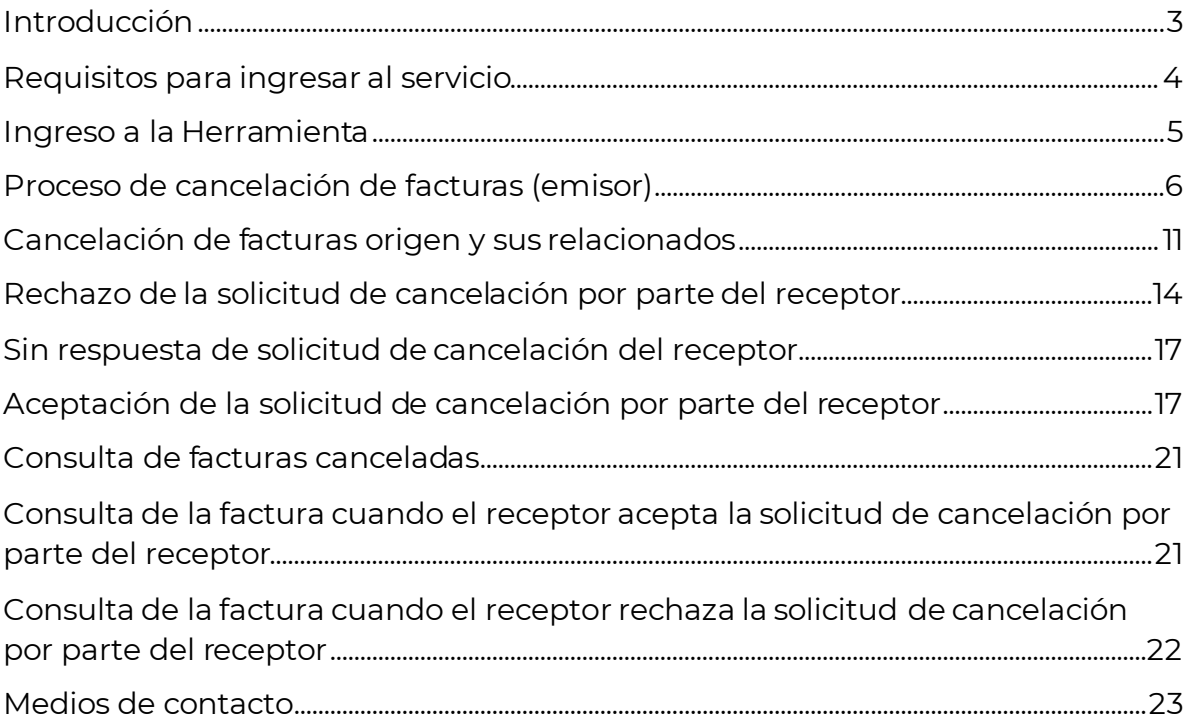

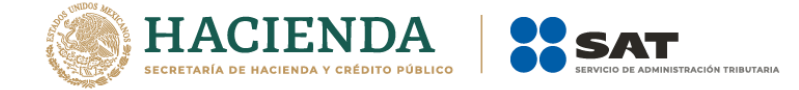

# <span id="page-2-0"></span>**Introducción**

Con el objetivo de salvaguardar el derecho de los contribuyentes de acreditar y deducir los impuestos correspondientes y de evitar malas prácticas en la cancelación unilateral de los comprobantes fiscales digitales por Internet (CFDI), a partir del 1 de noviembre del 2018, las facturas en algunos casos solo podrán cancelarse cuando la persona a favor de quien se expidan acepte su cancelación.

Ahora bien, con motivo de la reforma al artículo 29-A del Código Fiscal de la Federación para 2022, publicado en el Diario Oficial de la Federación el 12 de noviembre de 2021, a partir del 1 de enero de 2022, los CFDI sólo podrán cancelarse en el mismo ejercicio en que se hayan emitido a excepción de la factura global emitida por las personas físicas del Régimen Simplificado de Confianza, las cuales solo podrán cancelarse en el mes de su emisión.

Cabe señalar que la autoridad fiscal mediante reglas de carácter general podrá establecer facilidades para la cancelación de los CFDI, es por ello que a través de la regla 2.7.1.47 de la Resolución Miscelánea Fiscal (RMF) para 2022, publicada en el DOF el 27 de diciembre de 2021, se amplía el plazo para realizar la cancelación de las facturas a más tardar el 31 de enero del año siguiente al de su expedición, sin que esto resulte aplicable a los CFDI globales emitidos por las personas físicas que tributen en el Régimen Simplificado de Confianza.En virtud de lo anterior, todas las solicitudes de cancelación a partir del 1 de enero de 2022 deben incluir el motivo de cancelación conforme al siguiente catálogo.

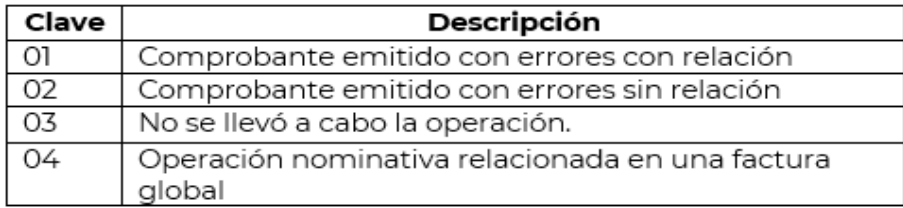

Modalidades de las solicitudes de cancelación:

I. Cancelación de factura sin aceptación del receptor

El emisor de una factura podrá cancelarla sin que se requiera la aceptación del receptor, en los supuestos establecidos en la regla 2.7.1.35. de la Resolución Miscelánea Fiscal vigente.

En estos casos, la factura se cancelará de manera inmediata.

II. Cancelación de factura con aceptación del receptor

El proceso de cancelación será el siguiente:

1. Los emisores deberán enviar la solicitud de cancelación de la factura a través del Portal del SAT o de los servicios de un proveedor de certificación.

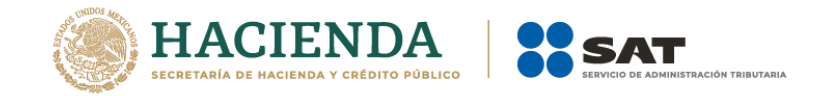

2. Cuando se requiera la aceptación para la cancelación, el receptor de la factura, recibirá un mensaje de interés en su Buzón Tributario, informando que existe una solicitud de cancelación.

3. El receptor deberá manifestar la aceptación o rechazo de la cancelación a través del Portal del SAT o bien vía Proveedor de certificación, dentro de los tres días hábiles siguientes contados a partir de la recepción de la solicitud. De no emitir respuesta, se considera como una positiva ficta y la factura será cancelada.

Una vez que el emisor ha solicitado la cancelación de una factura y el receptor se ha manifestado rechazando la misma, en caso de que el emisor vuelva a presentar solicitud de cancelación del mismo CFDI (por segunda o ulterior ocasión), si el receptor no acepta expresamente dicha solicitud una vez transcurridos los tres días hábiles (partiendo desde que se recibió la solicitud de cancelación), la autoridad fiscal tendrá por rechazada esta solicitud y el comprobante continuara con un estatus vigente (plazo vencido).

No existe un máximo de peticiones de cancelación:

4. El emisor recibe la respuesta del receptor (aceptada o rechazada), o bien si el receptor no manifestó respuesta, se informará que la factura se canceló por plazo vencido, salvo que se trate de una segunda u ulterior solicitud

III. Cancelación de factura origen que tenga al menos una factura relacionada.

Sí la factura a cancelar cuenta con comprobantes relacionados vigentes, el emisor sólo podrá cancelarla siempre que primero se cancelen las facturas relacionadas y posteriormente se cancele la factura origen a excepción de aquellos en donde se registre como motivo de cancelación la clave "01" Comprobante emitido con errores con relación. Las peticiones de cancelación, consultas del estado de la factura (vigente o cancelado), la aceptación o rechazo de la cancelación y la consulta de documentos relacionados, se podrán realizar por el portal del SAT o mediante los servicios de un proveedor de certificación, ya sea uno a uno o de manera masiva.

#### **Requisitos para ingresar al servicio**

Para ingresar a la herramienta de generación, consulta y recuperación de facturas requieres:

- <span id="page-3-0"></span>Registro Federal de Contribuyentes (RFC)
- Contraseña
- e.firma

Para poder firmar las solicitudes de cancelación, necesitas:

- e.firma (personas físicas) o
- Certificado de Sello Digital (CSD).

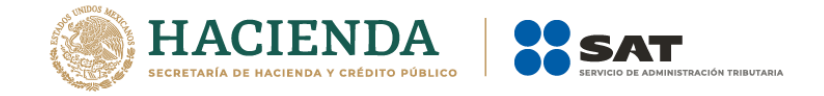

# <span id="page-4-0"></span>**Ingreso a la Herramienta**

1. Ingresa al Portal del SAT, e[n www.sat.gob.mx](http://www.sat.gob.mx/), sección "Factura Electrónica", da clic en "Cancela y recupera tus facturas".

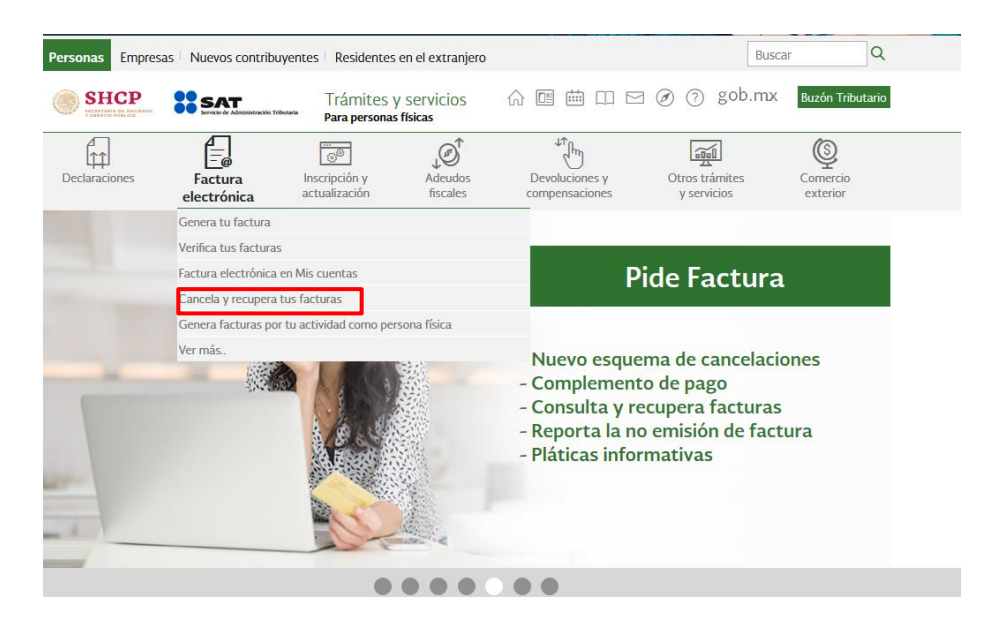

2.Accede con tu RFC y Contraseña o e. firma.

**A** > Trámite > Inicio

#### Acceso por contraseña

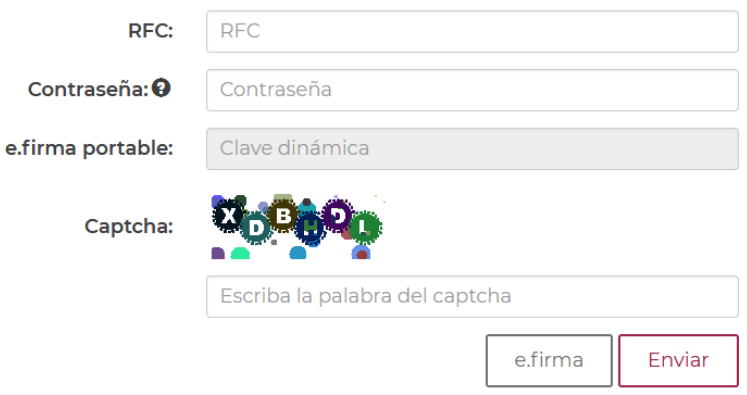

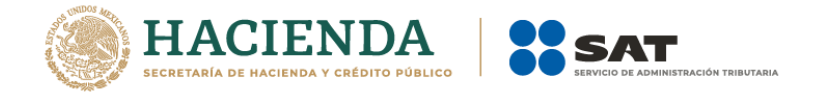

# COBJERNO DE<br>MÉXICO

A > Trámite > Inicio

#### Acceso por contraseña

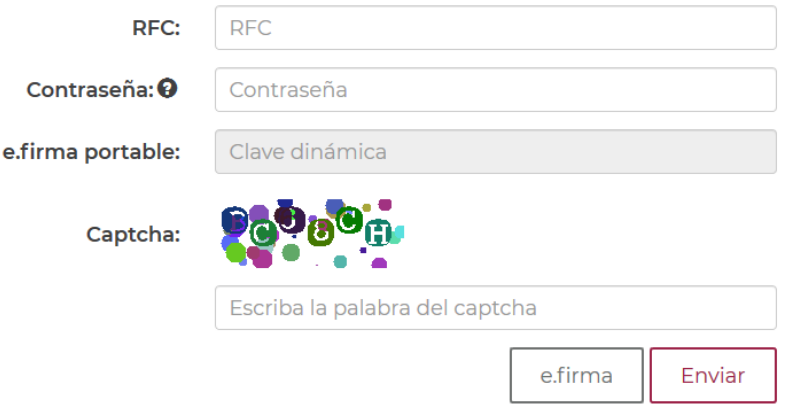

## <span id="page-5-0"></span>**Proceso de cancelación de facturas (emisor)**

1. Dentro de la herramienta, ingresa a "Consultar Facturas Emitidas".

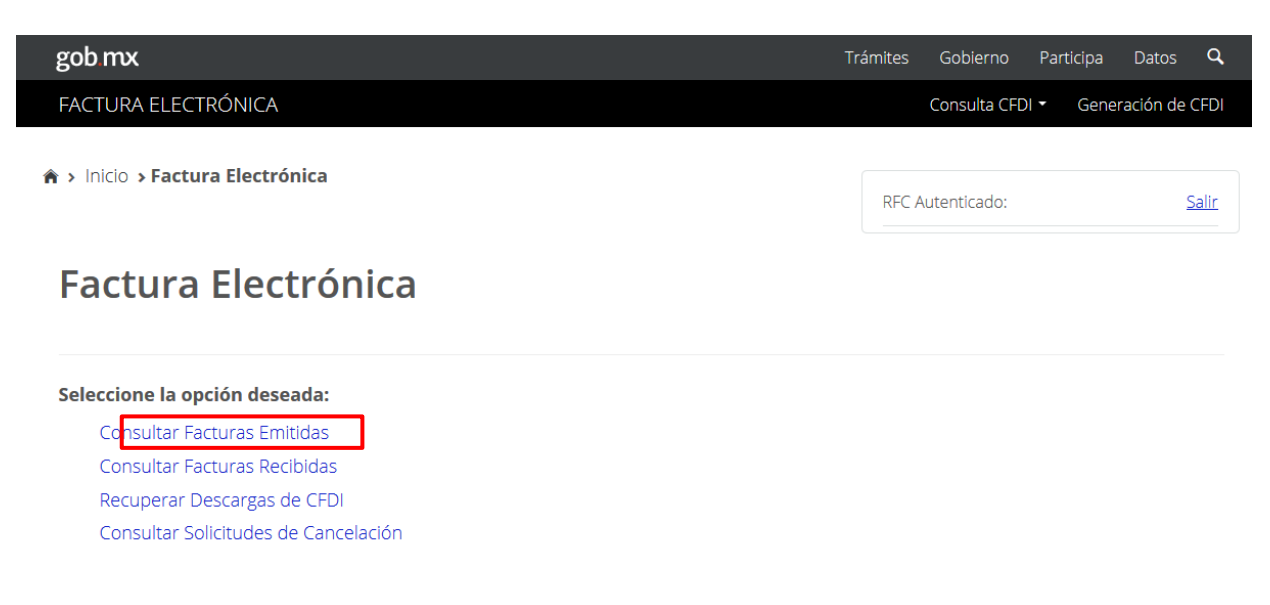

2.Consulta las facturas a cancelar:

Por Folio Fiscal: Ingresando el folio fiscal.

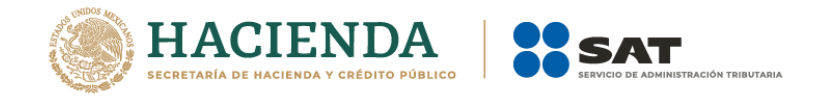

 Por rangos de fecha en la emisión: Ingresando el rango de fechas de la emisión de la factura y de forma opcional el RFC Receptor y/o Estado del Comprobante.

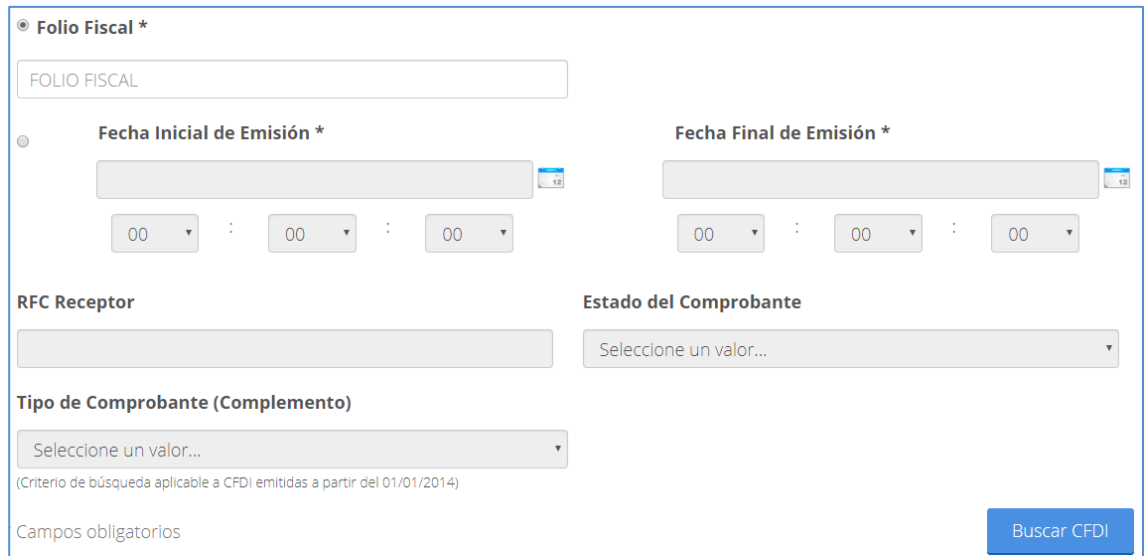

3. Da clic en "Buscar CFDI".

El resultado de la búsqueda arrojará la siguiente información:

Folio Fiscal, RFC Emisor, Nombre o Razón Social del Emisor, Es Cancelable (Cancelable con o sin aceptación) y Estado del Comprobante (Vigente).

4.Selecciona el (los) número(s) de folio de la factura a cancelar, tilda la casilla en la columna de "Acciones".

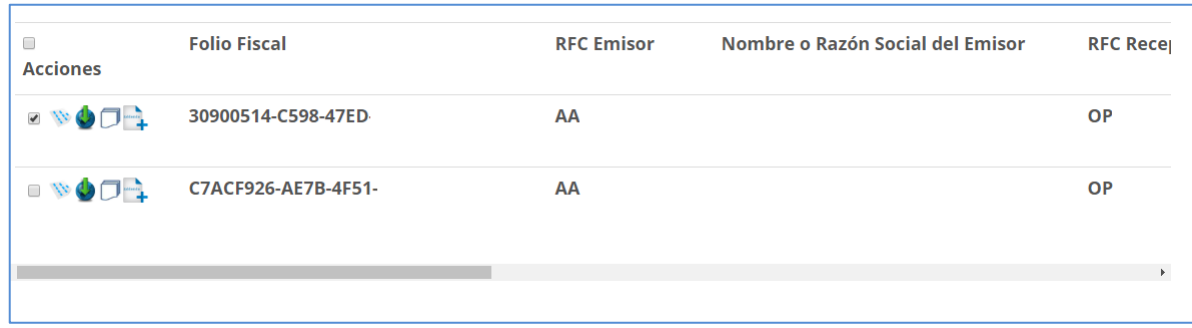

5. Selecciona el motivo de cancelación

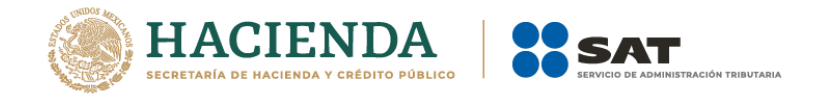

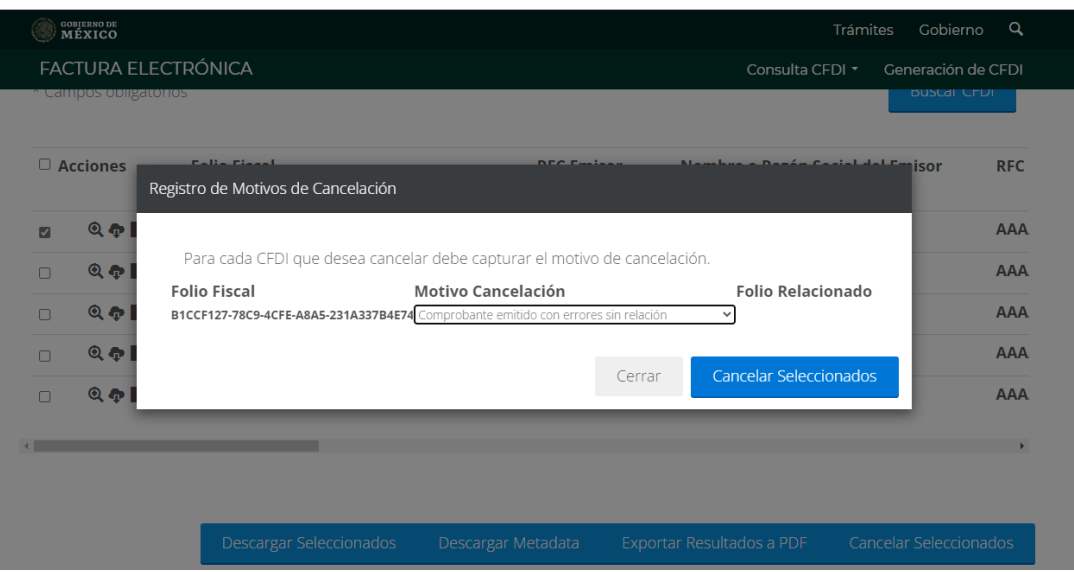

El sistema mostrará el listado con los motivos de cancelación de la factura.

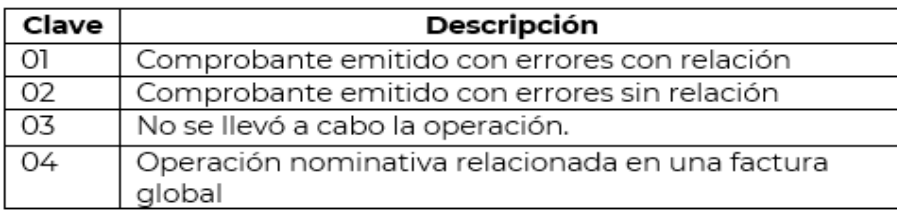

En caso de seleccionar la clave de motivo **"01" Comprobantes emitidos con errores con relación** será necesario registrar el folio fiscal del CFDI que sustituye al comprobante que se pretende cancelar.

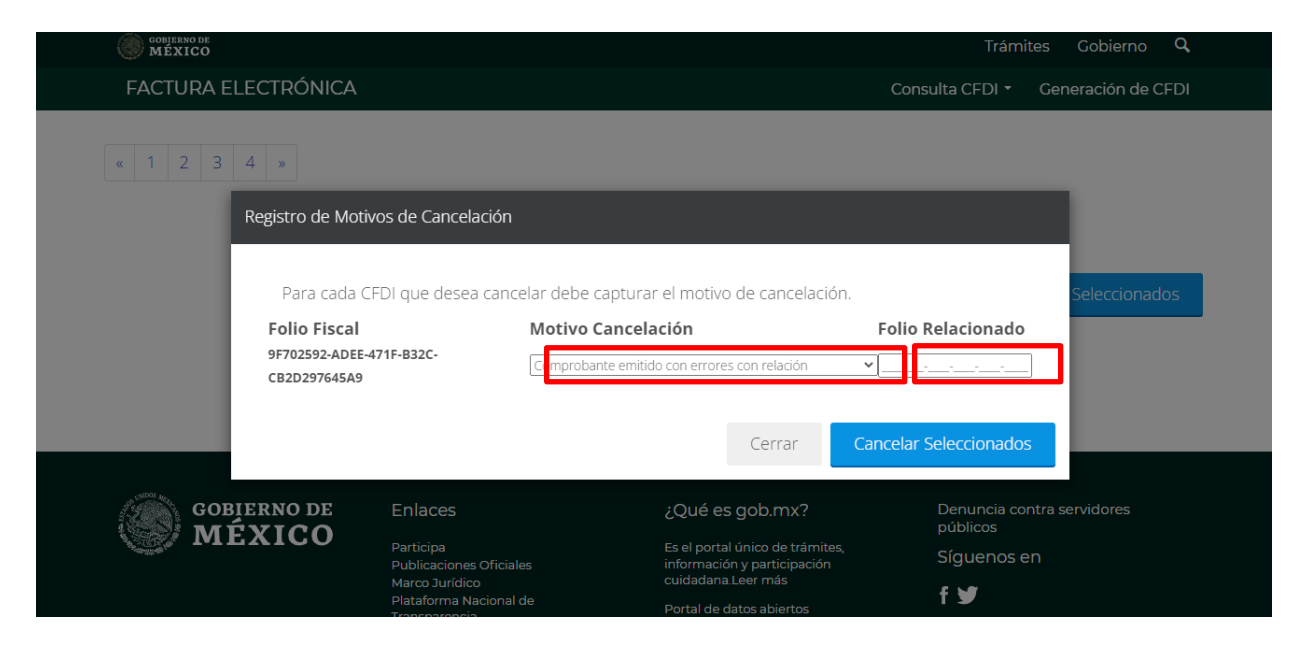

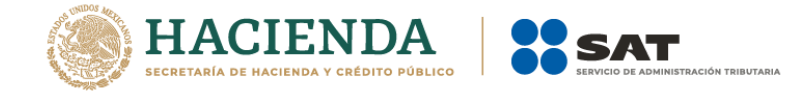

*Nota. El sistema validará que efectivamente exista relación entre la factura que será cancelada y la que será emitida nuevamente , permitiendo la cancelación de la factura seleccionada, aplicando el flujo de cancelación que le corresponda (con o sin aceptación).*

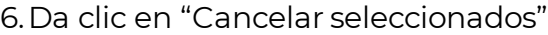

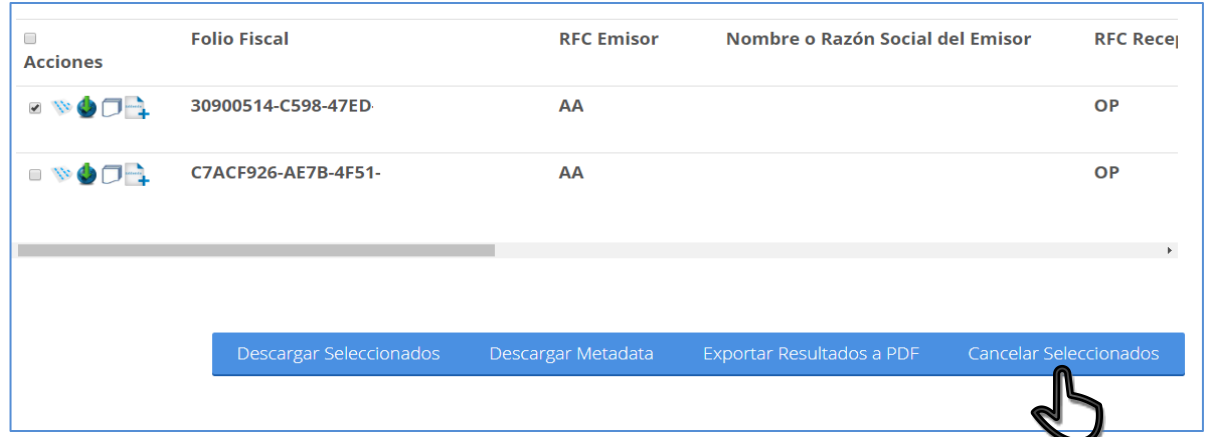

7.Proporciona las credenciales de tu e.firma o Certificado de Sello Digital (CSD) y da clic en "Continuar".

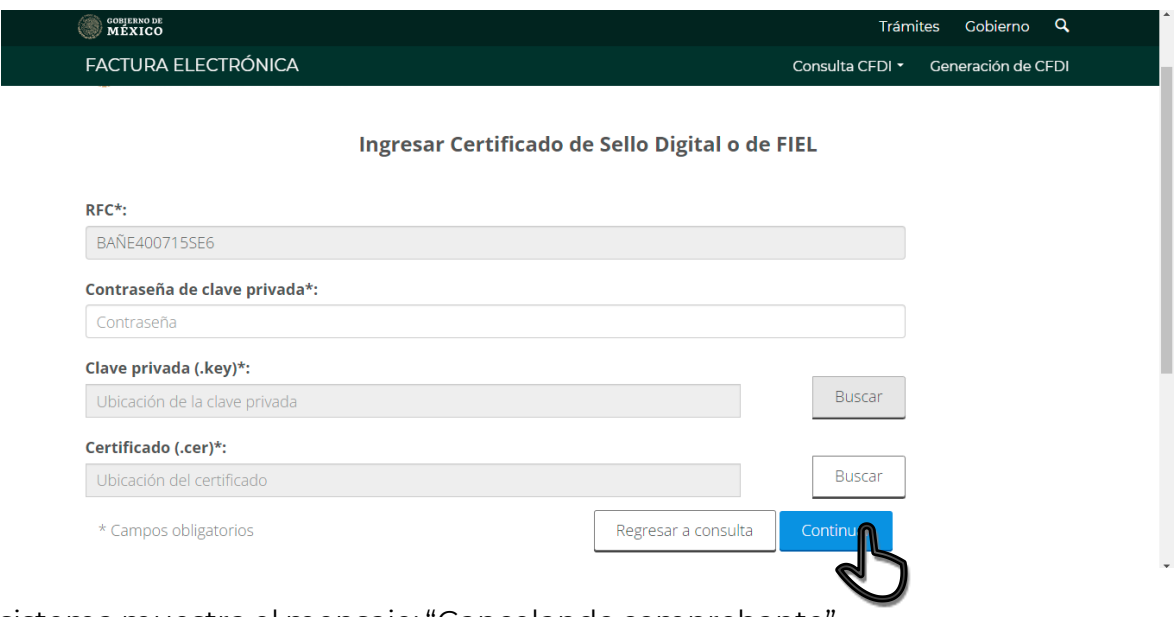

8.El sistema muestra el mensaje: "Cancelando comprobante".

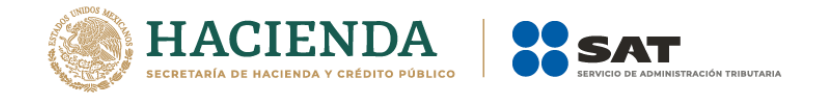

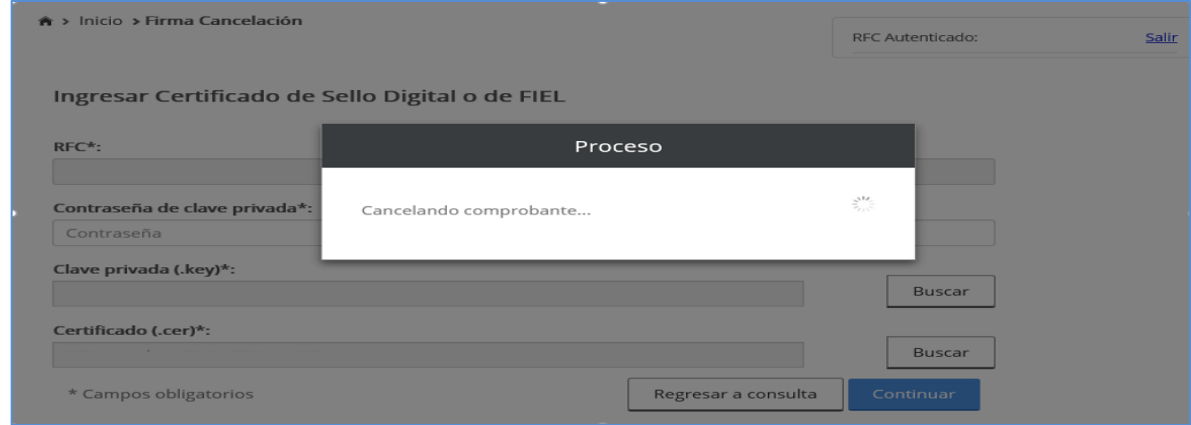

9. Posteriormente, el sistema muestra el mensaje "Solicitud recibida" e indica si quieres "Abrir con" o "Guardar archivo" acusecancelacion.pdf.

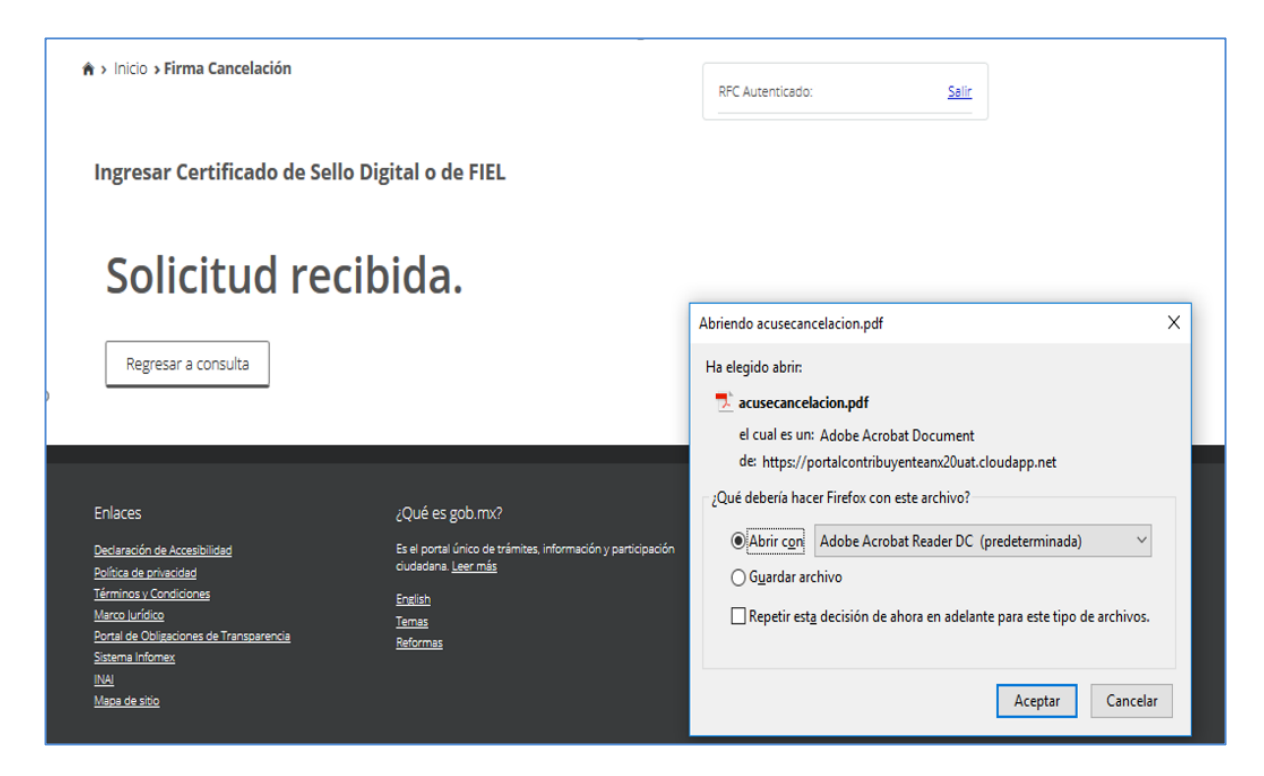

10. Finalmente, el sistema desplegará el acuse.

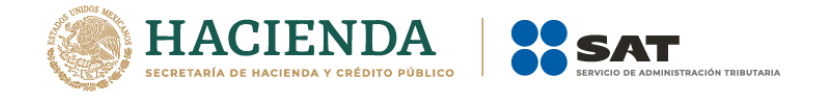

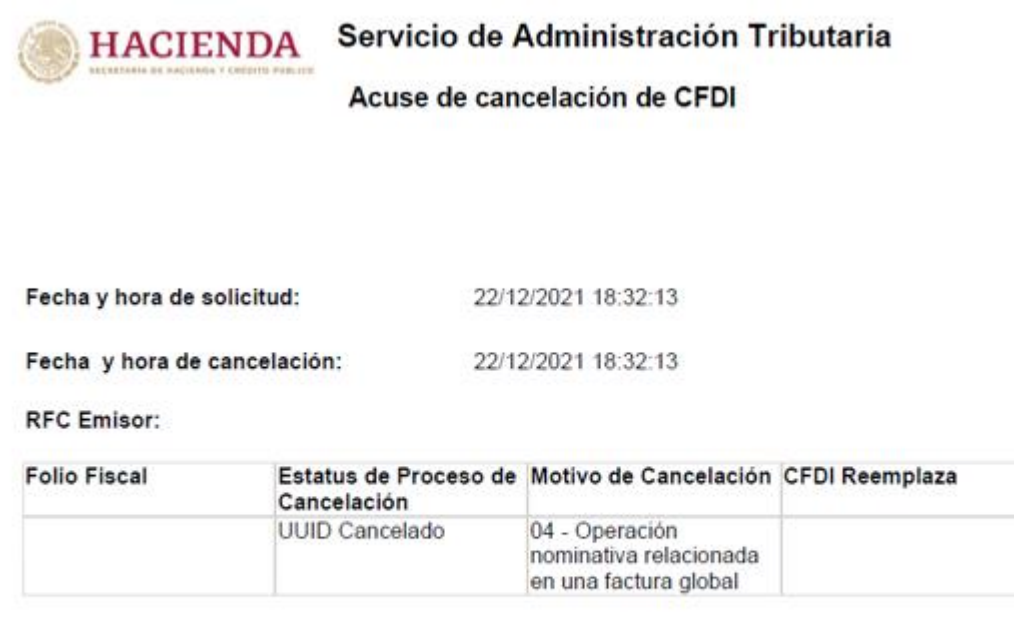

```
Sello digital SAT :
```
4Qx5mv0y7DUdPck9abOqY2TnXZHWpvGnJXm7fUMHpL6CsmPyk3Al0KAlRwgK8MYtLNG5Y Hm0RMiOll4C1iKxBA==

11.Una vez enviada la solicitud de cancelación del CFDI y generado el "Acuse de Cancelación de CFDI", podrás consultar su estatus regresando a la consulta

# <span id="page-10-0"></span>**Cancelación de facturas origen y sus relacionados**

Si requieres cancelar facturas, pero esta cuenta con facturas relacionadas, primero debes cancelar dichas facturas relacionadas y posteriormente podrás cancelar la factura origen, para tales efectos se tendrá que realizar lo siguiente:

1. Ingresa a la herramienta y consulta la factura que requieres cancelar.

2. Selecciona la casilla de la columna "Acciones" y da clic en "Cancelar Seleccionados"

3. Si el sistema muestra el mensaje "Ha seleccionado un elemento que tiene relación por lo que no puede ser cancelado", significa que esa factura cuenta con comprobantes relacionados y es necesario cancelarlos primero.

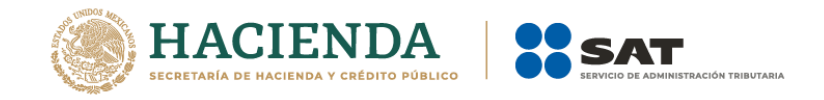

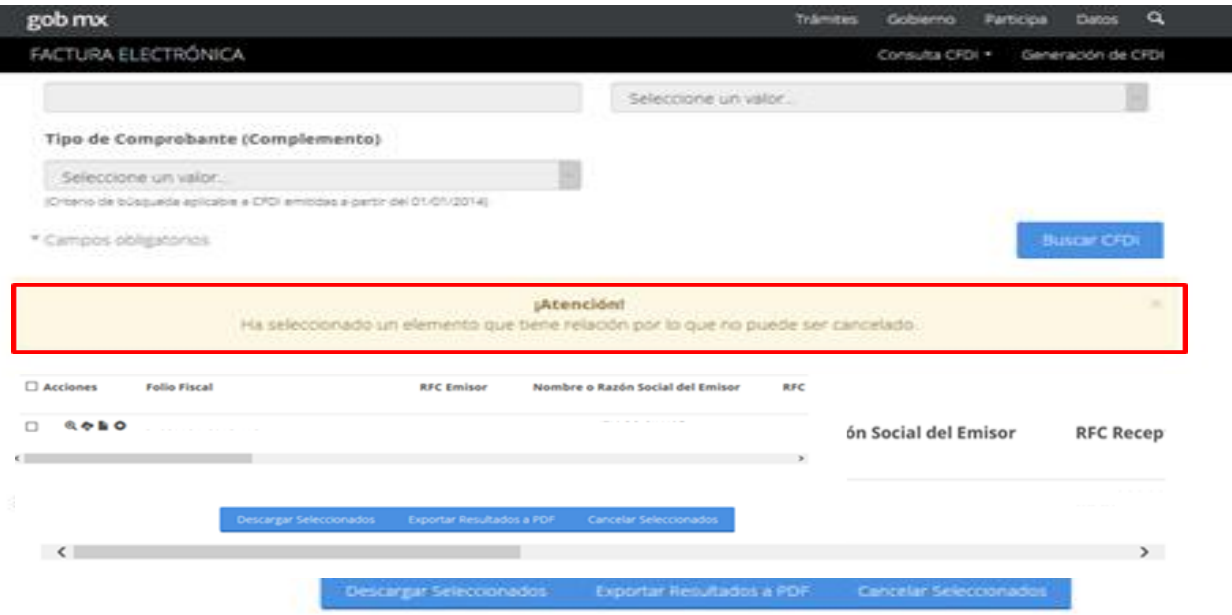

4. Para consultar las facturas relacionadas a la factura origen, da clic en "No Cancelable".

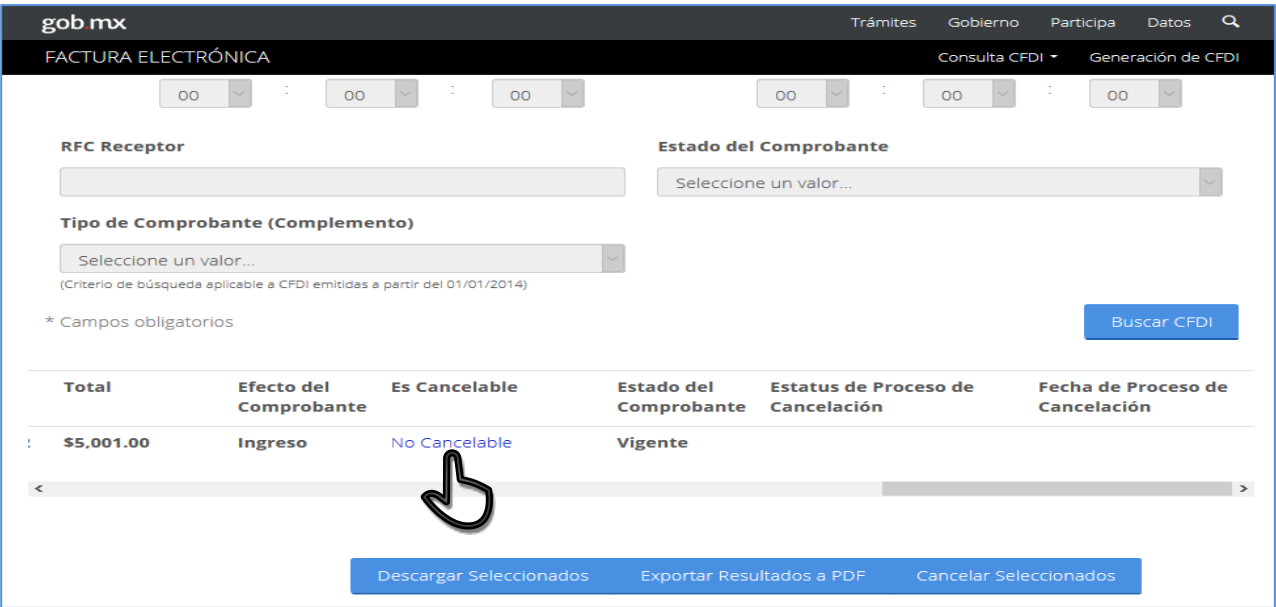

5. Posteriormente, el sistema muestra "Acuse del documento Consulta de Documentos relacionados" e indica si quieres "Abrir con" o "Guardar archivo" acuse.pdf.

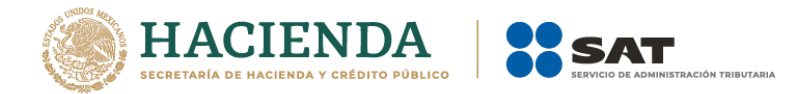

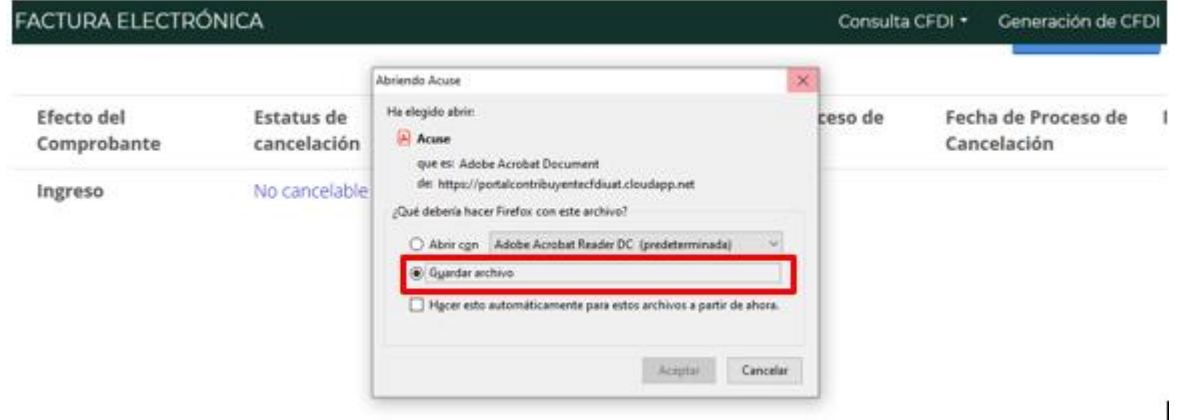

6. Posteriormente el sistema muestra la "Consulta de Documentos Relacionados*".*

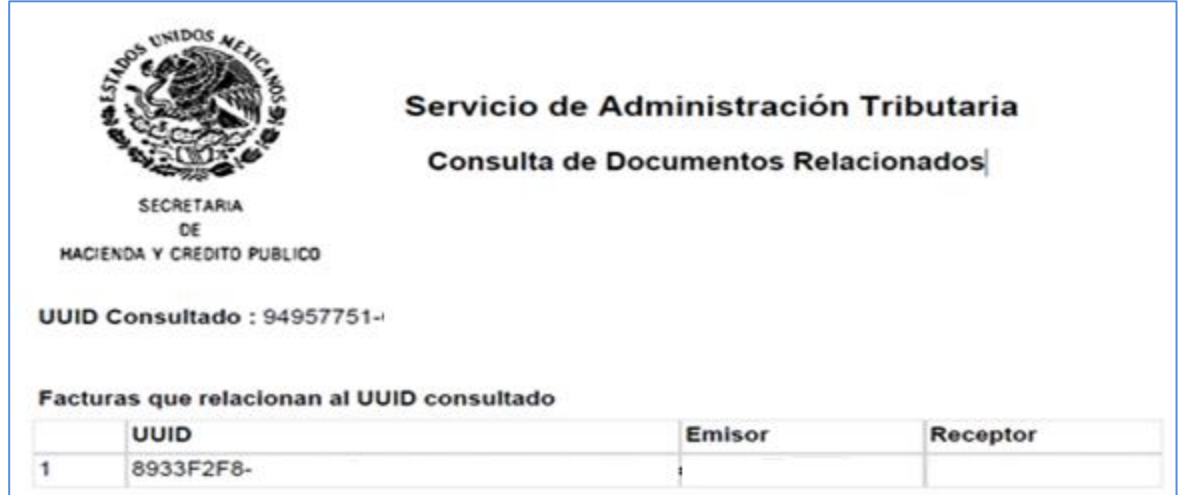

- 7. Consulta los folios y realiza la cancelación.
- 8. Por último, cancela la factura de origen.

#### **Recepción de la solicitud de cancelación del CFDI por parte del receptor**

A través de Buzón Tributario el receptor recibirá un aviso del "Servicio de Cancelación de Factura Electrónica" y se enviará un mensaje de interés al correo electrónico del receptor con la siguiente información:

*"Recibiste una solicitud de cancelación de factura, consulta tu Buzón Tributario."*

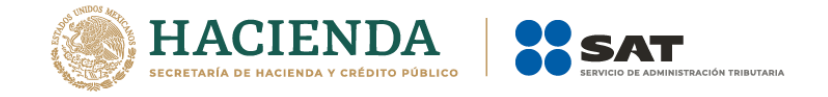

El receptor deberá ingresar al Buzón Tributario y proceder a abrir la notificación (mensaje) de la solicitud de cancelación recibida.

Para aceptar o rechazar la solicitud de cancelación, debe ingresar al "Servicio de Cancelación de Factura Electrónica" que se encuentra en el Portal del SAT.

#### <span id="page-13-0"></span>**Rechazo de la solicitud de cancelación por parte del receptor**

1. Dentro de la herramienta, ingresa a "Consultar Solicitudes de Cancelación".

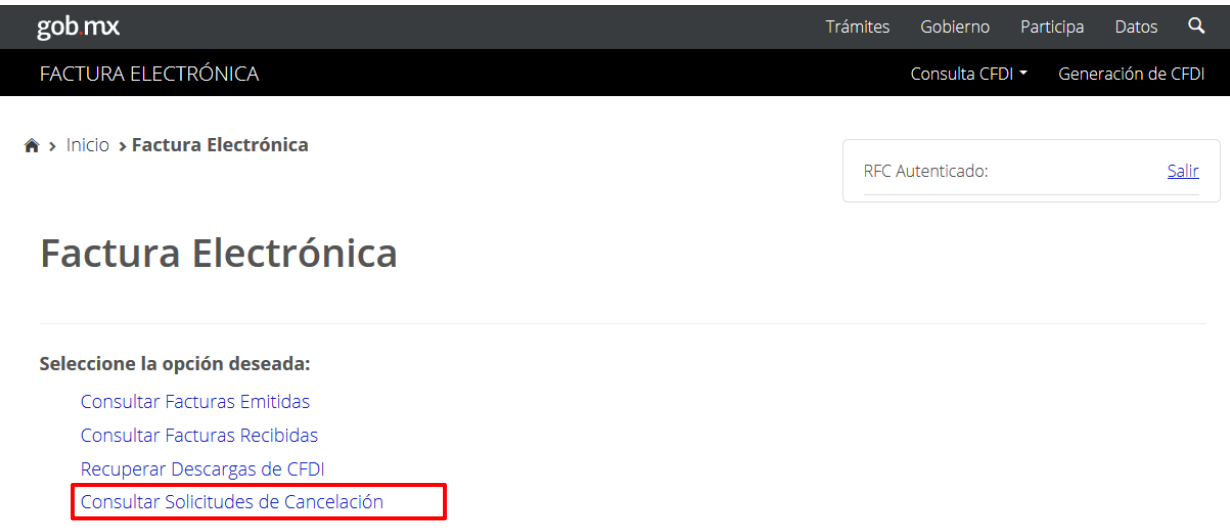

2.El sistema muestra las "Solicitudes de Cancelación" recibidas y arrojará la siguiente información:

Folio Fiscal, RFC Emisor, Nombre o Razón Social del Emisor y Efecto del Comprobante.

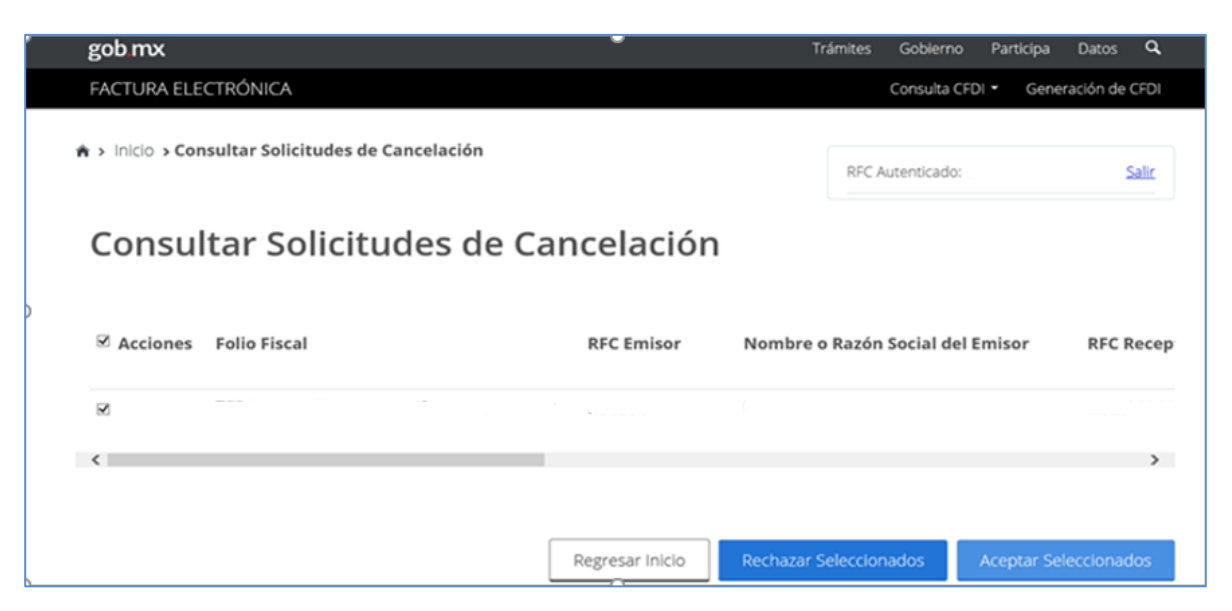

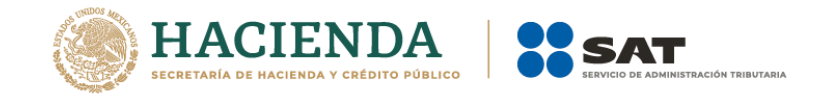

3. Selecciona el (los) número(s) de folio de las facturas, tilda la casilla en la columna de "Acciones".

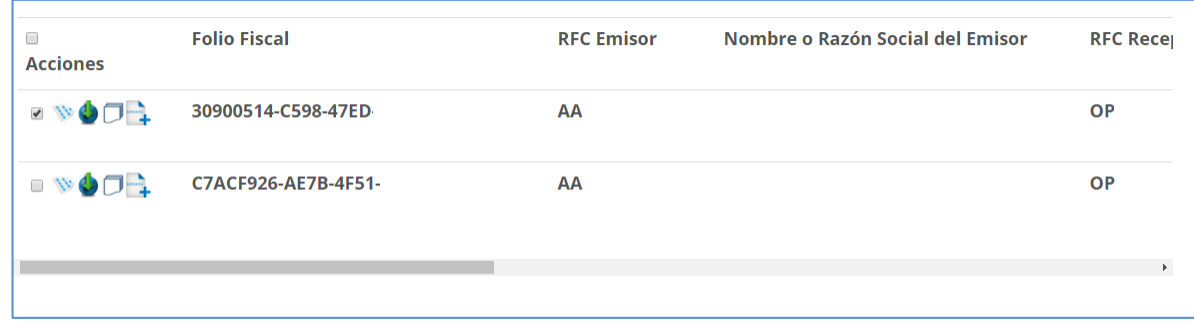

4.Da clic en "Rechazar Seleccionados"

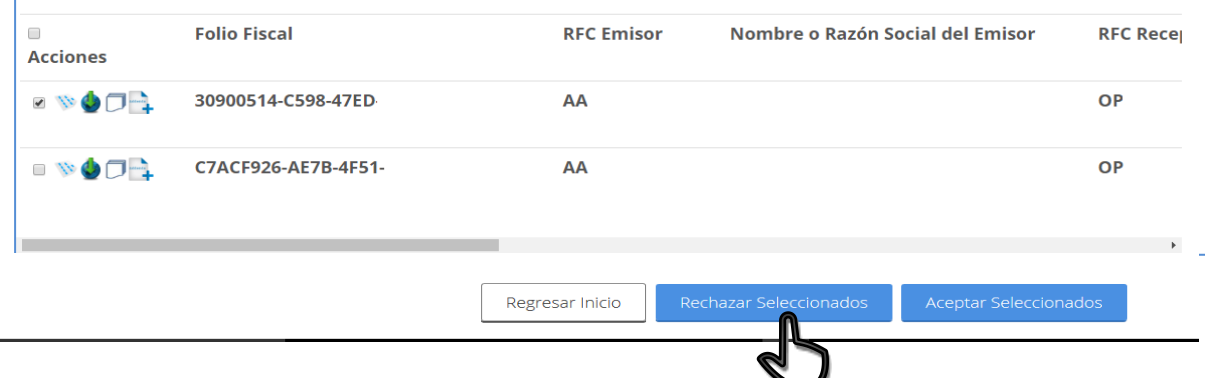

5. Proporciona las credenciales de tu e.firma o CSD y da clic en "Continuar".

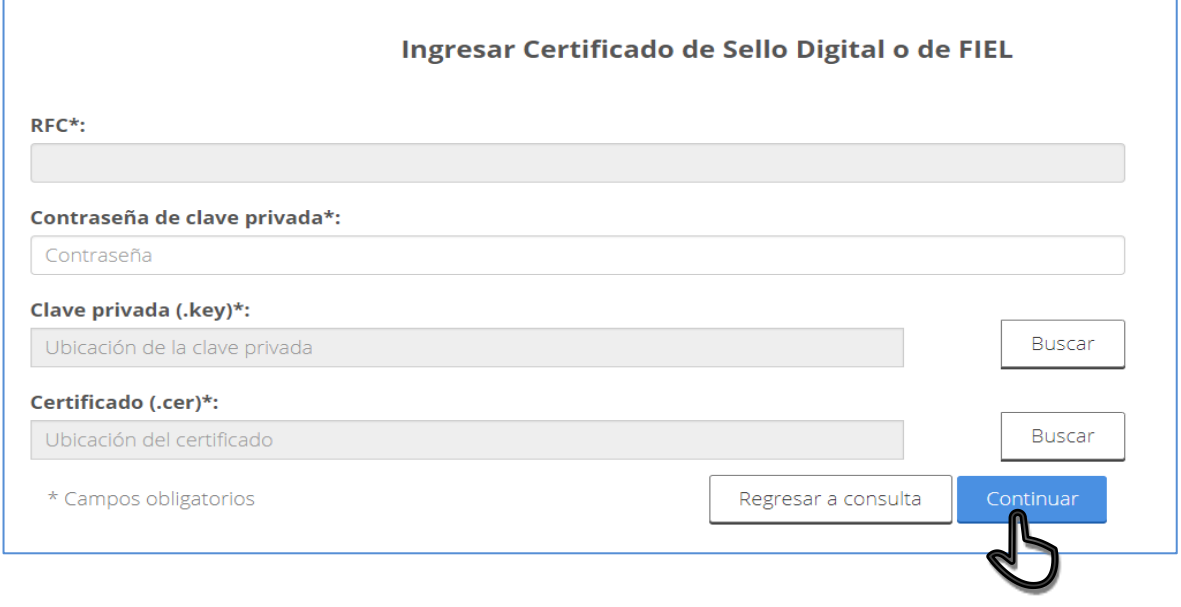

3. El sistema muestra el mensaje: *"Cancelando comprobante".*

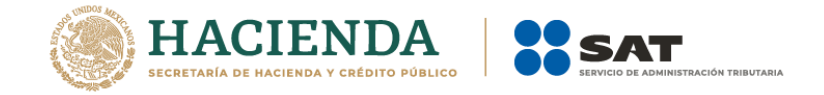

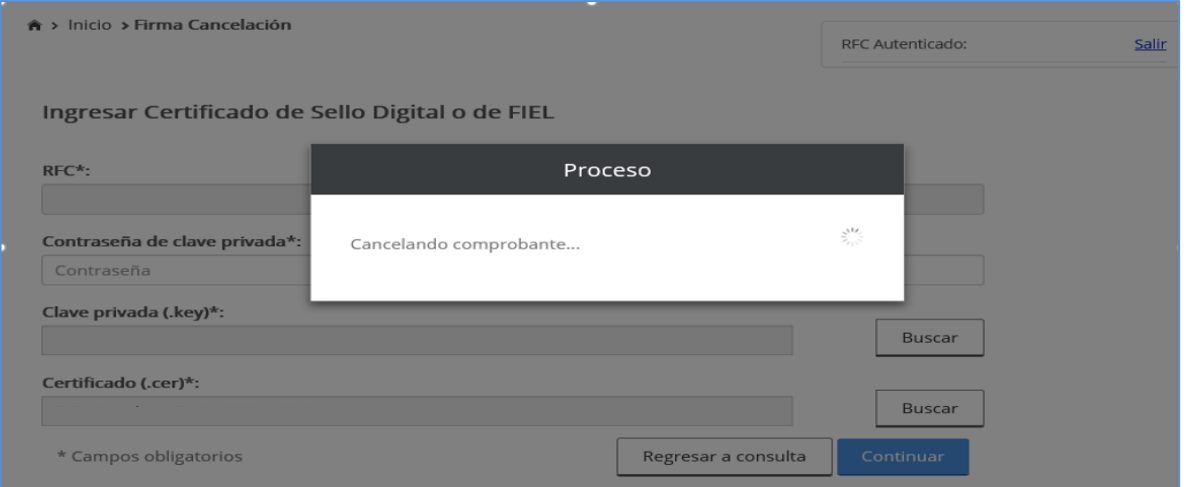

4.El sistema mostrará el mensaje de "Rechazo de cancelación exitosa" e indica si quieres "Abrir con" o "Guardar archivo" acuse.pdf.

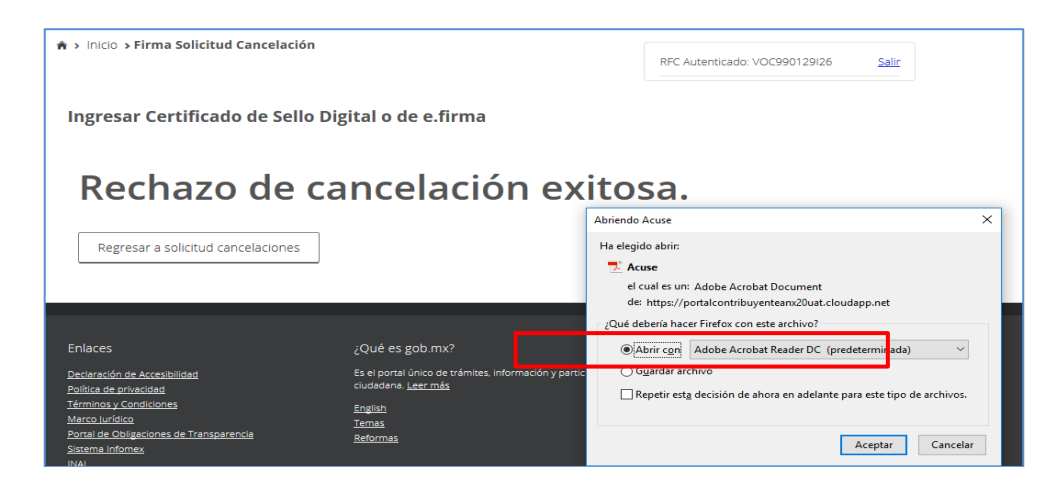

5. Finalmente, el sistema te mostrará el acuse.

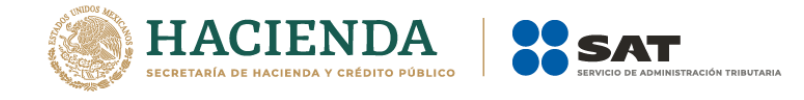

<span id="page-16-0"></span>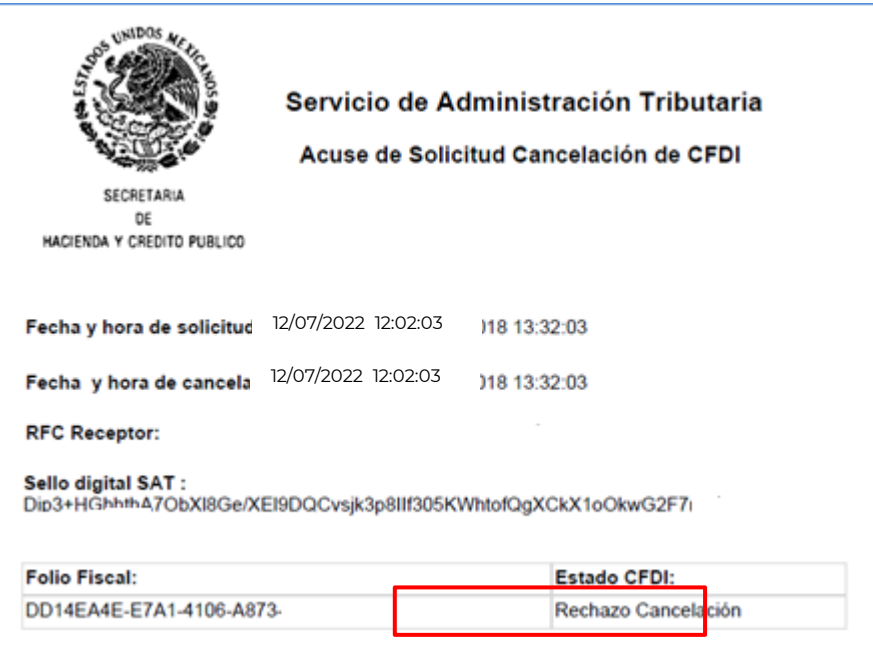

#### **Sin respuesta de solicitud de cancelación del receptor**

De no haber respuesta a la solicitud de cancelación del CFDI por parte del receptor, la factura es cancelada automáticamente por el "Servicio de Cancelación de Factura Electrónica" por haber transcurrido el plazo de los tres días hábiles sin que el receptor diera una respuesta, salvo que se trate de una segunda o posterior solicitud de cancelación respecto de la misma factura, en cuyo caso, si el receptor no manifiesta su aceptación, la autoridad tendrá por rechazada la cancelación.

## <span id="page-16-1"></span>**Aceptación de la solicitud de cancelación por parte del receptor**

1. Dentro de la herramienta, ingresa a "Consultar Solicitudes de Cancelación".

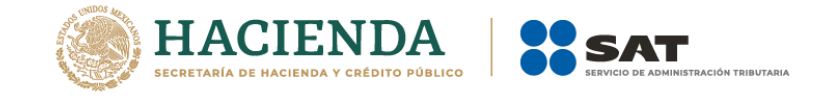

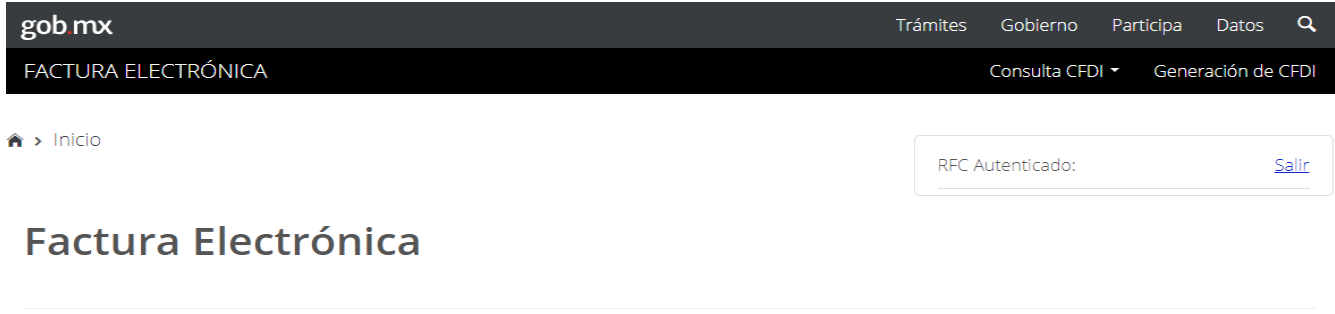

Seleccione la opción deseada: Consultar Facturas Emitidas Consultar Facturas Recibidas Recuperar Descargas de CFDI Consultar Solicitudes de Cancelación

2.El sistema muestra las "Solicitudes de Cancelación" recibidas y arrojará la siguiente información:

Folio Fiscal, RFC Emisor, Nombre o Razón Social del Emisor y Efecto del Comprobante.

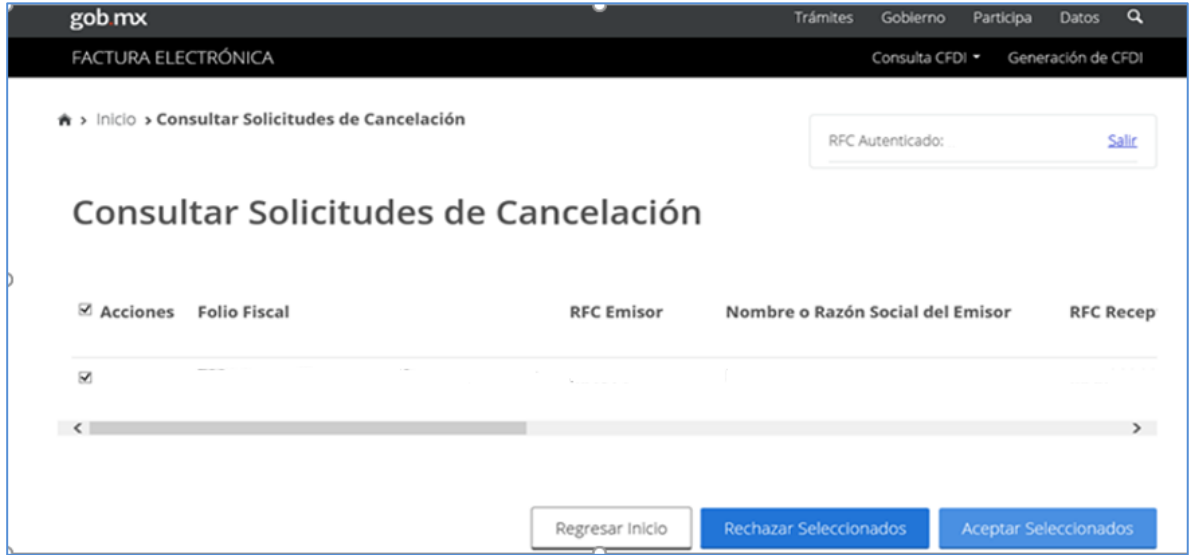

3. Selecciona el (los) número(s) de folio de las facturas, tilda la casilla en la columna de "Acciones".

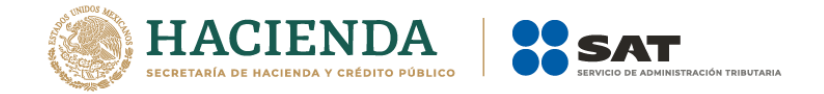

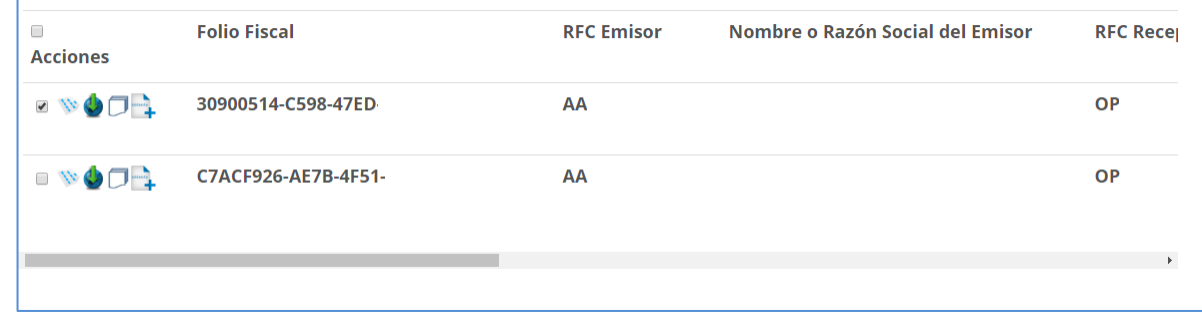

4.Da clic en "Aceptar seleccionados".

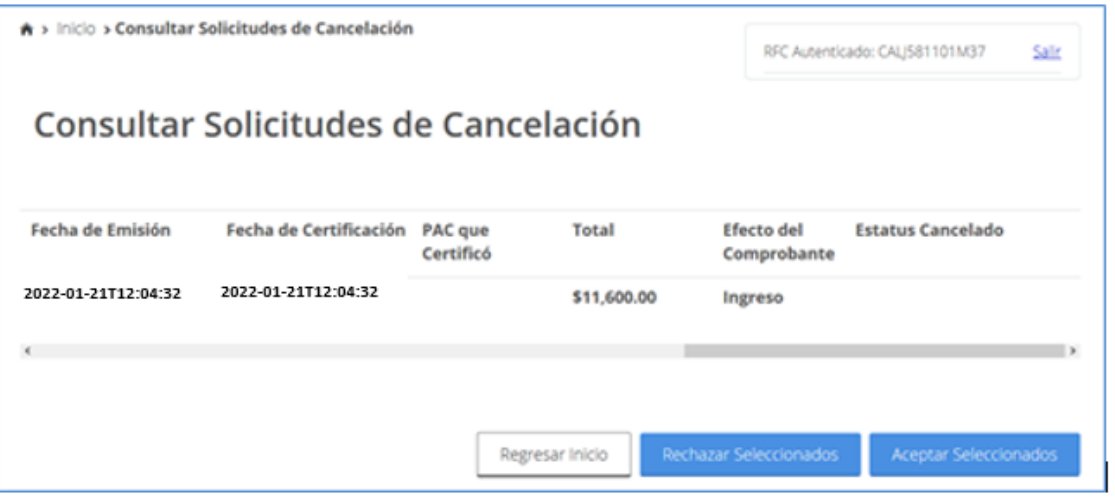

5. El sistema solicita confirmar si se acepta la cancelación del o los CFDI seleccionados.

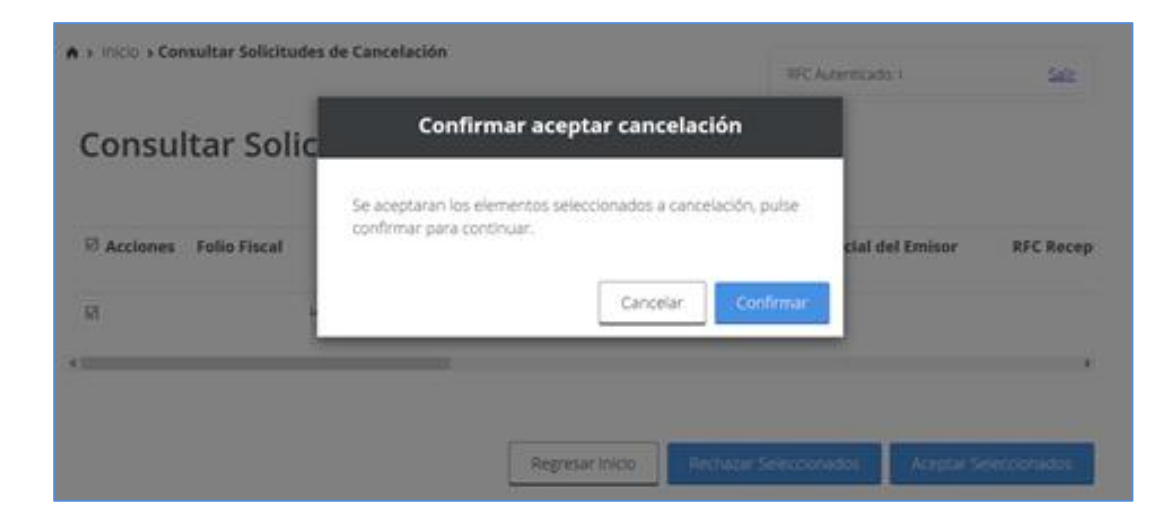

6.Ingresa tus credenciales.

7.El sistema muestra el mensaje: "Cancelando comprobante…".

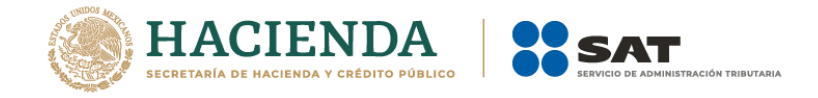

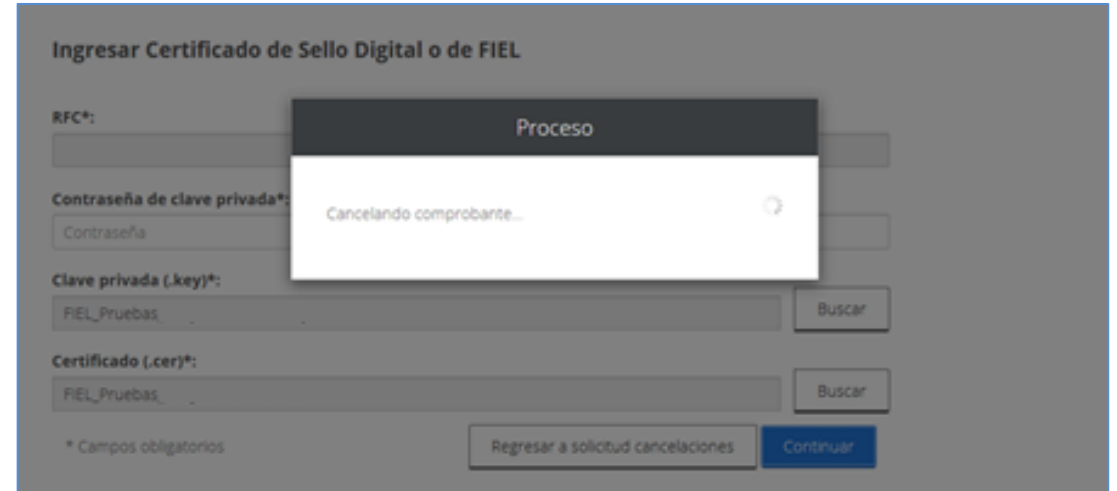

8. Posteriormente, el sistema muestra "Aceptación de cancelación exitosa" e indica si quieres "Abrir con" o "Guardar archivo" Acuse.

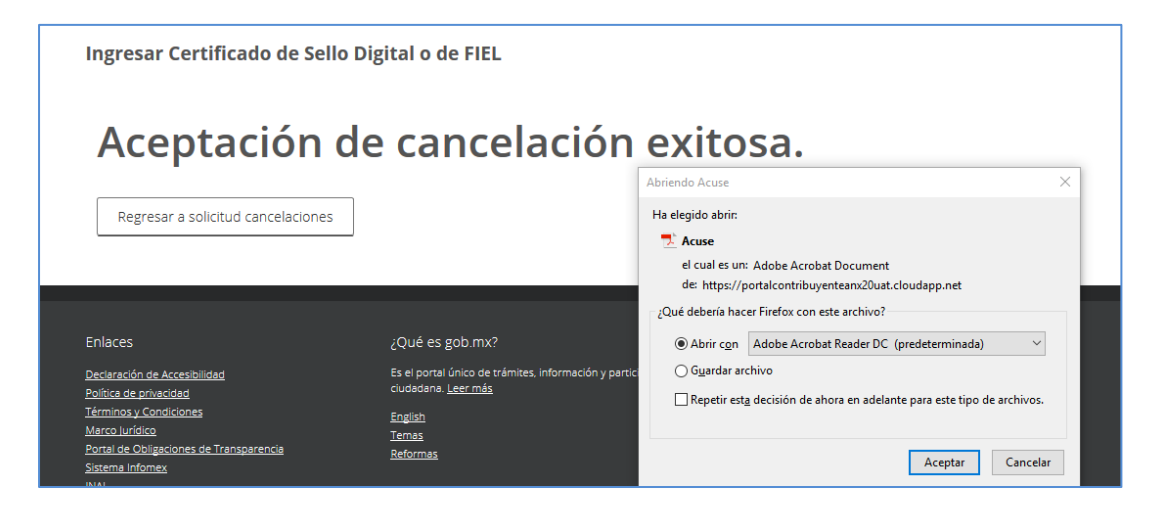

9.El sistema muestra el "Acuse de Solicitud Cancelación de CFDI", en el que indica como "Estado CFDI" Aceptación Cancelación, así como el motivo de cancelación, es decir, que el receptor aceptó la cancelación del CFDI y por ende ya está cancelado.

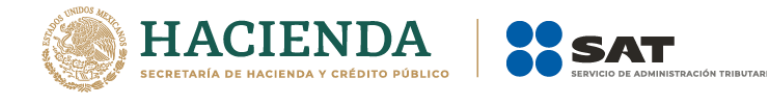

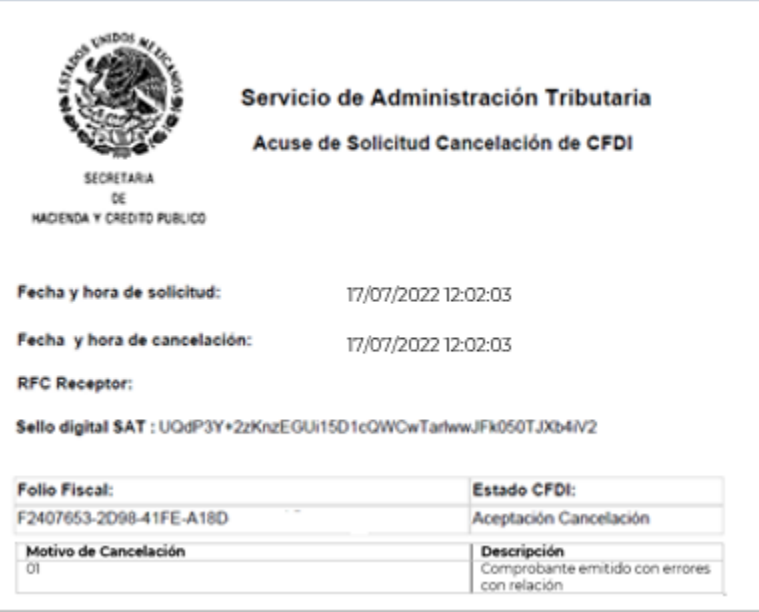

#### <span id="page-20-0"></span>**Consulta de facturas canceladas**

- 1. Ingresa a la herramienta
- 2. Dentro de la herramienta, ingresa a "Consultar Solicitudes de Cancelación".

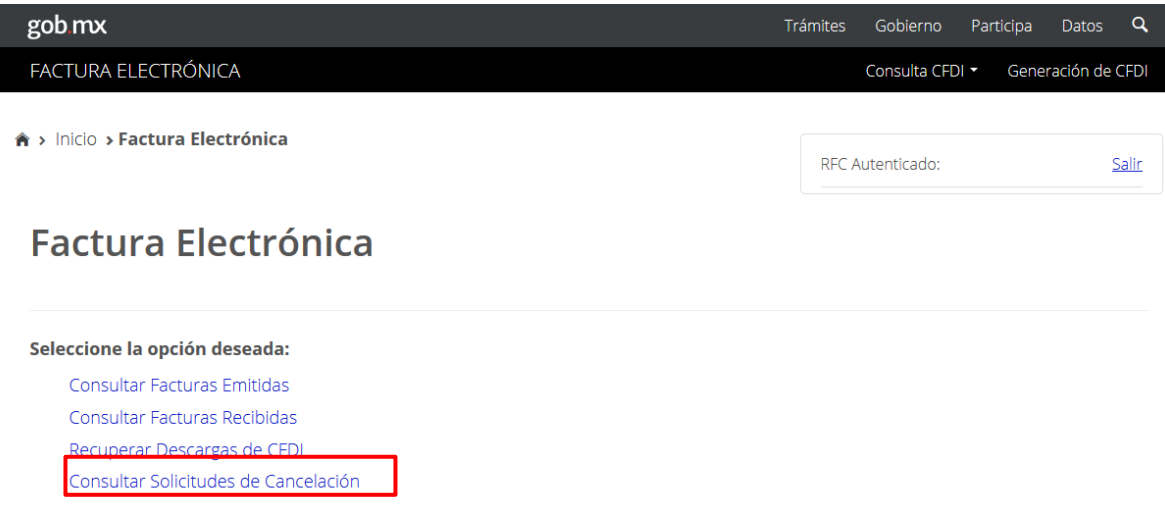

#### <span id="page-20-1"></span>**Consulta de la factura cuando el receptor acepta la solicitud de cancelación por parte del receptor**

1. Realiza la búsqueda por folio fiscal o por el rango de fechas. El sistema mostrará la siguiente información de la factura:

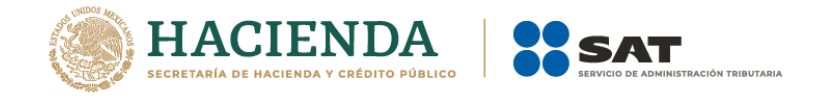

Folio Fiscal, RFC Emisor, Nombre o Razón Social del Emisor, Es Cancelable , Estado del Comprobante , Estatus de Proceso de Cancelación , el Motivo de Cancelación y Fecha de Proceso de Cancelación.

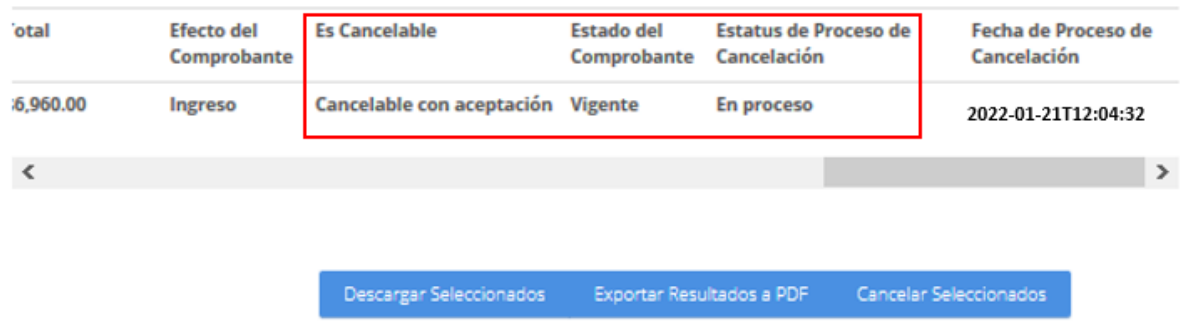

## <span id="page-21-0"></span>**Consulta de la factura cuando el receptor rechaza la solicitud de cancelación por parte del receptor**

1. Realiza la búsqueda por folio fiscal o por el rango de fechas.

El sistema mostrará la siguiente información de la factura:

Folio Fiscal, RFC Emisor, Nombre o Razón Social del Emisor, Es Cancelable (*r*), Estado del Comprobante*,* Estatus de Proceso de Cancelación (), el Motivo de Cancelación y Fecha de Proceso de Cancelación.

<span id="page-21-1"></span>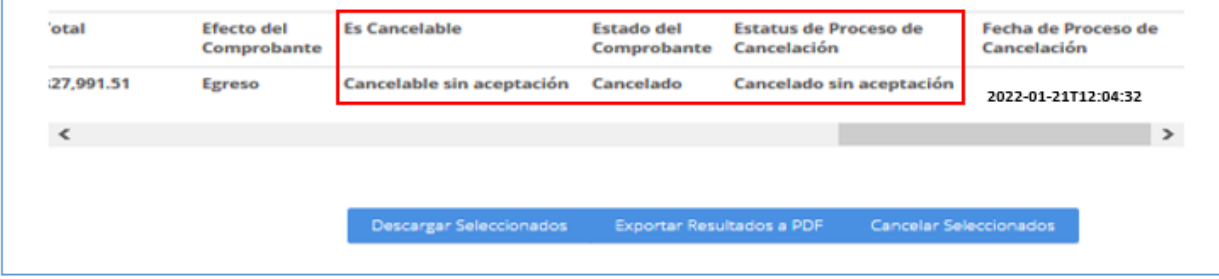

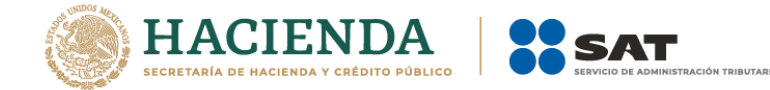

#### **Medios de contacto**

#### **Consulte**

[www.sat.gob.mx](http://www.sat.gob.mx/)

#### **Contáctenos**

Desde nuestro portal de Internet

#### **Llame a MarcaSAT**

Cualquier parte del país 55 627 22 728 y para el exterior del país (+52) 55 627 22 728

#### **Redes Sociales**

- **Twitter <https://mobile.twitter.com/satmx>,**
- **You Tube** <https://www.youtube.com/user/satmx>
- Facebook <https://www.facebook.com/satmexico>
- Chat <http://chatsat.mx/>

#### **Atención en Módulos**

Administraciones Desconcentradas de Servicios al Contribuyente o Módulos de Servicios Tributarios en todo el país.